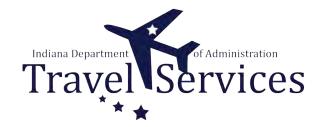

# **Travel Administrator - Delete TA**

Travel Administrators have the ability to delete Travel Authorizations (TA) on behalf of a traveler.

The following steps will walkthrough the TA deletion process for Travel Administrators.

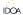

## STEP 1

# Click the Fluid page dropdown.

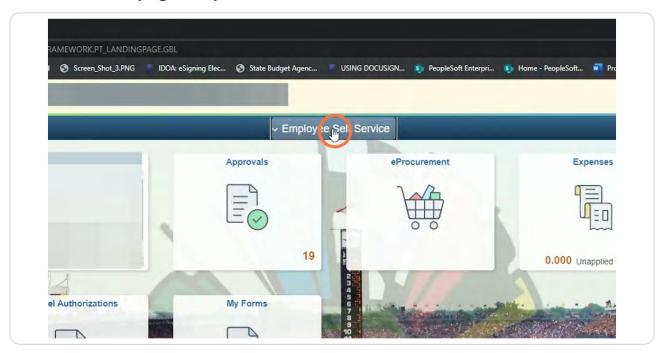

# STEP 2 Click Travel & Expenses.

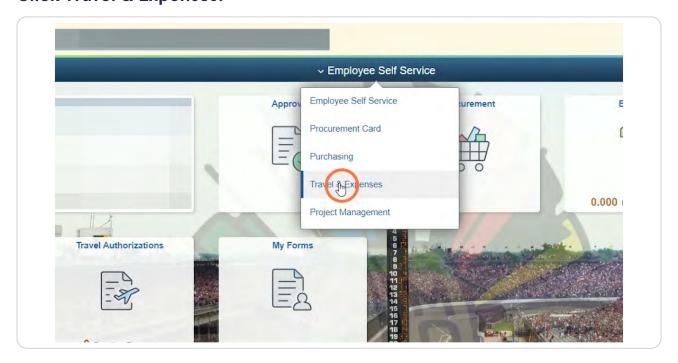

# **Click Travel Admin WorkCenter.**

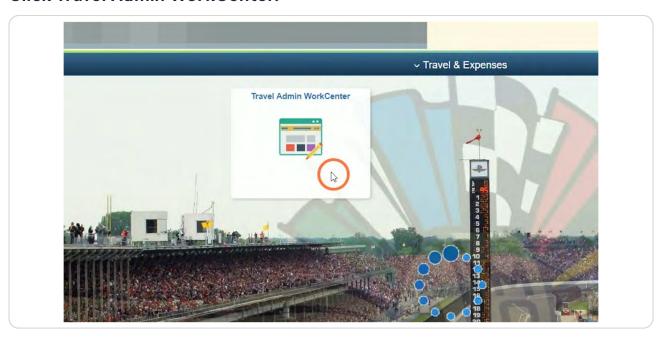

#### STEP 4

# **Click Delete Travel Authorizations.**

Delete Travel Authorizations is located on the T&E tab under the Travel Authorization folder.

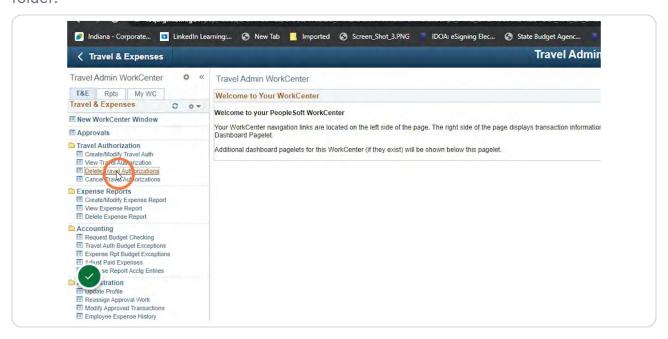

# **Enter the Search Criteria for the traveler.**

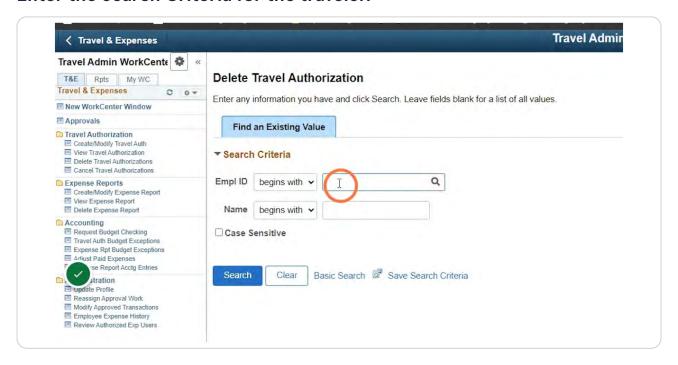

#### STEP 6

## Click Search.

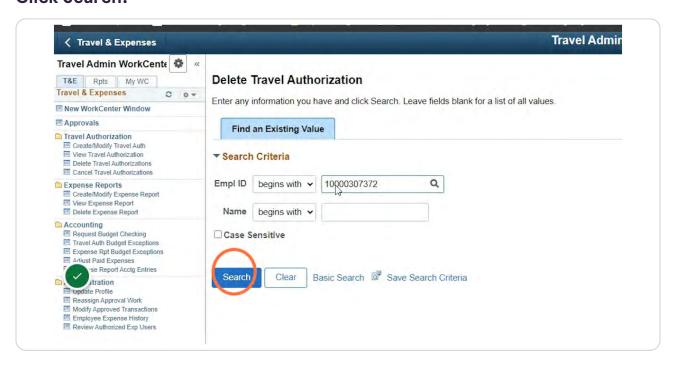

#### STEP 7

## Click the box in the Select column for the TAs that need to be deleted.

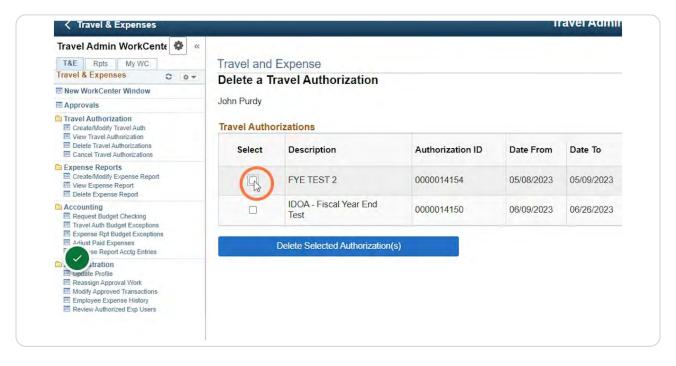

#### STEP 8

# Click Delete Selected Authorization(s).

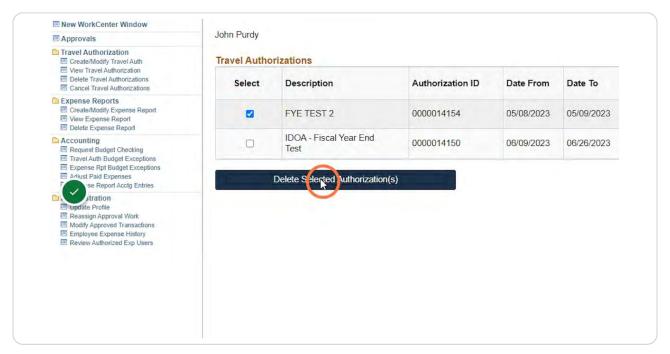

# Click OK.

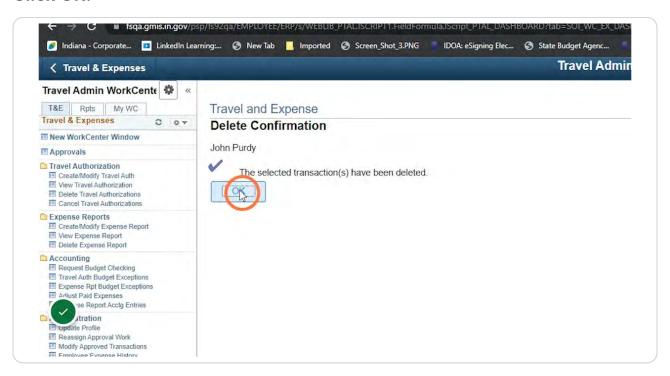

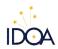